# Inspiron 24 3000 Setup and Specifications

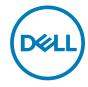

# Notes, cautions, and warnings

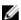

NOTE: A NOTE indicates important information that helps you make better use of your product.

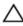

CAUTION: A CAUTION indicates either potential damage to hardware or loss of data and tells you how to avoid the problem.

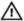

WARNING: A WARNING indicates a potential for property damage, personal injury, or death.

© 2016-2019 Dell Inc. or its subsidiaries. All rights reserved. Dell, EMC, and other trademarks are trademarks of Dell Inc. or its subsidiaries. Other trademarks may be trademarks of their respective owners.

2019 - 01

Rev. A01

# **Contents**

| Set up your computer                    | 5  |
|-----------------------------------------|----|
| Create a USB recovery drive for Windows | 10 |
| Views                                   | 11 |
| Front                                   |    |
| Left                                    | 12 |
| Right                                   | 13 |
| Back                                    | 14 |
| Tilt                                    | 15 |
| Easel stand                             | 15 |
| Pedestal stand                          | 16 |
| Specifications                          | 18 |
| Dimensions and weight                   | 18 |
| System information                      | 18 |
| Memory                                  | 19 |
| Ports and connectors                    | 19 |
| Communications                          | 19 |
| Video                                   | 20 |
| Audio                                   | 20 |
| Storage                                 | 21 |
| Media-card reader                       | 21 |
| Display                                 | 21 |
| Camera                                  | 22 |
| Stand                                   |    |
| Power adapter                           | 22 |
| Computer environment                    | 23 |

| Getting help | and contacting Dell | 24 |
|--------------|---------------------|----|
| Self-help re | sources             | 24 |
| Contacting   | Dell                | 25 |

# Set up your computer

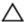

CAUTION: Place the computer on a soft and clean surface to avoid scratching the display.

1 Set up the stand.

## Pedestal stand

a) Lift the stand riser and attach the base.

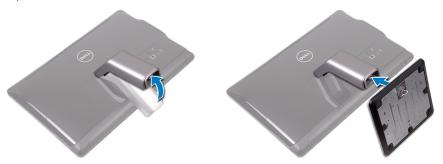

b) Tighten the captive screw to secure the base to the stand riser.

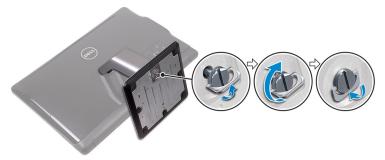

## Easel stand

Lift the stand.

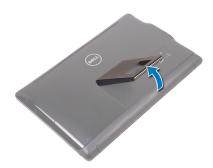

2 Set up the keyboard and mouse. See the documentation that shipped with the keyboard and mouse. **3** Route the power cable through the routing guide on the stand and connect the power adapter.

## Easel stand

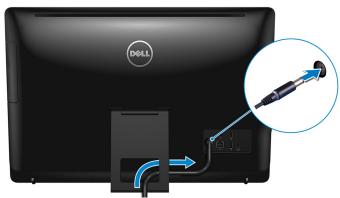

## Pedestal stand

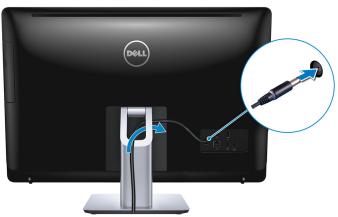

**4** Press the power button.

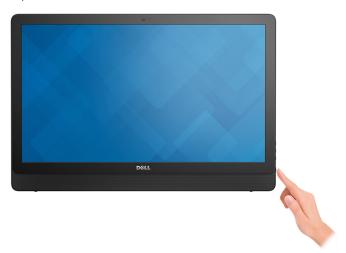

**5** Finish operating system setup.

#### For Ubuntu:

Follow the on-screen instructions to complete the setup. For more information about installing and configuring Ubuntu, see the knowledge base articles <a href="SLN151664">SLN151664</a> and <a href="SLN151748">SLN151664</a> and <a href="SLN151748">SLN151748</a> at <a href="www.dell.com/support">www.dell.com/support</a>.

#### For Windows:

Follow the on-screen instructions to complete the setup. When setting up, Dell recommends that you:

- Connect to a network for Windows updates.

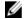

NOTE: If connecting to a secured wireless network, enter the password for the wireless network access when prompted.

- If connected to the internet, sign-in with or create a Microsoft account. If not connected to the internet, create an offline account.
- On the **Support and Protection** screen, enter your contact details.

6 Locate and use Dell apps from the Windows Start menu—Recommended

#### Table 1. Locate Dell apps

#### Resources

#### Description

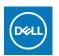

#### My Dell

Centralized location for key Dell applications, help articles, and other important information about your computer. It also notifies you about the warranty status, recommended accessories, and software updates if available.

#### SupportAssist

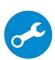

Pro-actively checks the health of your computer's hardware and software. The SupportAssist OS Recovery tool troubleshoots issues with the operating system. For more information, see the SupportAssist documentation at www.dell.com/support.

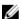

NOTE: In SupportAssist, click the warranty expiry date to renew or upgrade your warranty.

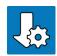

## **Dell Update**

Updates your computer with critical fixes and latest device drivers as they become available. For more information about using Dell Update, see the knowledge base article <u>SLN305843</u> at <u>www.dell.com/support</u>.

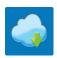

#### **Dell Digital Delivery**

Download software applications, which are purchased but not pre-installed on your computer. For more information about using Dell Digital Delivery, see the knowledge base article 153764 at www.dell.com/support.

**7** Create recovery drive for Windows.

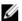

NOTE: It is recommended to create a recovery drive to troubleshoot and fix problems that may occur with Windows.

For more information, see Create a USB recovery drive for Windows.

# Create a USB recovery drive for Windows

Create a recovery drive to troubleshoot and fix problems that may occur with Windows. An empty USB flash drive with a minimum capacity of 16 GB is required to create the recovery drive.

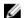

NOTE: This process may take up to an hour to complete.

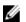

NOTE: The following steps may vary depending on the version of Windows installed. Refer to the Microsoft support site for latest instructions.

- 1 Connect the USB flash drive to your computer.
- 2 In Windows search, type Recovery.
- 3 In the search results, click **Create a recovery drive**.

The **User Account Control** window is displayed.

4 Click **Yes** to continue.

The **Recovery Drive** window is displayed.

- 5 Select Back up system files to the recovery drive and click Next.
- 6 Select the **USB flash drive** and click **Next**.

A message appears, indicating that all data in the USB flash drive will be deleted.

- 7 Click Create.
- 8 Click Finish.

For more information about reinstalling Windows using the USB recovery drive, see the *Troubleshooting* section of your product's *Service Manual* at www.dell.com/support/manuals.

# Views

## Front

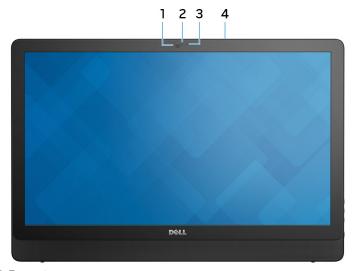

Figure 1. Front view

#### 1 Camera

Enables you to video chat, capture photos, and record videos.

## 2 Camera-status light

Turns on when the camera is in use.

## 3 Microphone (for non-touchscreen model)

Provides digital sound input for audio recording, voice calls, and so on.

## 4 Microphone (for touchscreen model)

Provides digital sound input for audio recording, voice calls, and so on.

## Left

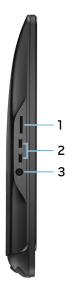

Figure 2. Left view

## 1 Media-card reader

Reads from and writes to media cards.

## 2 USB 3.0 ports (2)

Connect peripherals such as external storage devices and printers. Provides data transfer speeds up to 5 Gbps.

## 3 Headset port

Connect headphones or a headset (headphone and microphone combo).

## Right

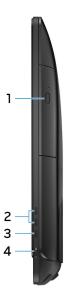

Figure 3. Right view

1 Optical drive (optional)

Reads from and writes to CDs and DVDs.

2 Display-brightness control buttons (2)

Press to increase or decrease the display brightness.

3 Input-source selection button

Press to select the video-input source.

4 Power button

Turns on your computer or changes the power state of your computer.

Press to put the computer in sleep state if it is turned on.

Press and hold for 4 seconds to force shut-down the computer.

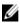

NOTE: You can customize the power-button behavior in Power Options. For more information, see *Me and My Dell* at <a href="https://www.dell.com/">www.dell.com/</a> support/manuals.

## Back

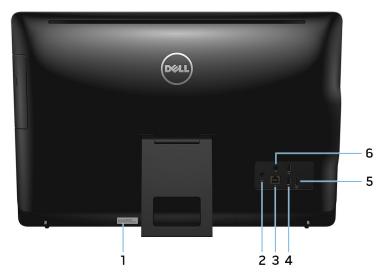

Figure 4. Back view

## 1 Service Tag label

The Service Tag is a unique alphanumeric identifier that enables Dell service technicians to identify the hardware components in your computer and access warranty information.

## 2 Power-adapter port

Connect a power adapter to provide power to your computer.

## 3 Network port (with lights)

Connect an Ethernet (RJ45) cable from a router or a broadband modem for network or Internet access.

The two lights next to the connector indicate the connectivity status and network activity.

## 4 USB 2.0 ports (2)

Connect peripherals such as external storage devices and printers. Provides data transfer speeds up to 480 Mbps.

## 5 **HDMI-in port**

Connect a gaming console, Blu-ray player, or other HDMI-out enabled devices.

## 6 Audio-out port

Connect audio-output devices such as speakers, amplifiers, and so on.

## Tilt

## Easel stand

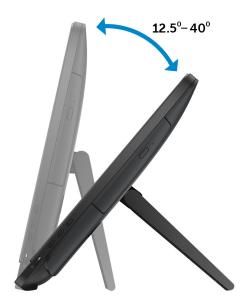

## Pedestal stand

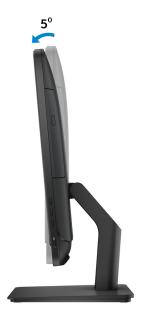

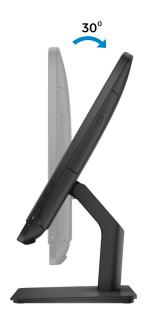

# **Specifications**

## Dimensions and weight

#### Table 2. Dimensions and weight

Height • Easel stand – 385.33 mm (15.17 in)

• Pedestal stand – 440.33 mm (17.34 in)

Width 576.62 mm (22.70 in)

| Depth            | With easel stand   | With pedestal stand | Without stand      |
|------------------|--------------------|---------------------|--------------------|
| Touch screen     | 60.70 mm (2.39 in) | 205.00 mm (8.07 in) | 38.20 mm (1.50 in) |
| Non-touch screen | 61.80 mm (2.43 in) | 205.00 mm (8.07 in) | 39.30 mm (1.55 in) |
| Weight (maximum) |                    |                     |                    |
| Touch scroon     | 9.36 kg (19.43 lb) |                     |                    |

Touch screen 8.36 kg (18.43 lb) Non-touch screen 6.38 kg (14.07 lb)

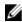

NOTE: The weight of your laptop varies depending on the configuration ordered and the manufacturing variability.

## System information

#### Table 3. System information

Computer model Inspiron 24-3464

Processor · 7<sup>th</sup> Generation Intel Core i3-7100U

· 7<sup>th</sup> Generation Intel Core i5-7200U

· Intel Pentium Processor

Chipset Integrated in processor

## Memory

#### Table 4. Memory

Slots Two SODIMM slots

Type DDR4

Speed Up to 2133 MHz

Configurations supported 2 GB, 4 GB, 6 GB, 8 GB, and 16 GB

## Ports and connectors

#### Table 5. Ports and connectors

| Network | One RJ45 port |
|---------|---------------|

**USB** 

External:

Two USB 2.0 portsTwo USB 3.0 ports

Audio/Video

One HDMI-in port

• One audio line-out port

One headset port

#### Table 6. Ports and connectors

| Internal: |                                     |
|-----------|-------------------------------------|
| M.2 card  | One M.2 slot for WLAN and Bluetooth |

## Communications

#### **Table 7. Communications**

Ethernet 10/100 Mbps Ethernet controller integrated on system

board

Wireless • Wi-Fi 802.11ac

- · Wi-Fi 802.11b/g/n
- Bluetooth 4.0

## Video

Table 8. Video specifications

|            | Integrated              | Discrete                                                                                                    |
|------------|-------------------------|----------------------------------------------------------------------------------------------------|
| Controller | Integrated in processor | NVIDIA GeForce 920MX                                                                                                    |
|            |                         | NOTE: You can connect a monitor to each available port on your graphics card. You can connect up to one monitor on this computer. |
| Memory     | Shared system memory    | 2 GB GDDR5                                                                                                    |

## **Audio**

| Table 9. Audio  |                                                      |
|-----------------|------------------------------------------------------|
| Controller      | Realtek ALC3661 Waves MaxxAudio Pro                  |
| Speakers        | Two                                                  |
| Speaker Output  | <ul><li>Average – 3 W</li><li>Peak – 3.5 W</li></ul> |
| Microphone      | Single digital microphone                            |
| Volume controls | Program menus                                        |

## **Storage**

## Table 10. Storage

Interface • SATA 3 Gbps for optical drive

· SATA 6 Gbps for hard drive

Hard drive One 2.5-inch drive

Optical drive One 9.5-mm DVD+/-RW drive (optional)

## Media-card reader

#### Table 11. Media-card reader

Type One 4-in-1 slot

Cards supported . SD card

MultiMediaCard (MMC)

SD Extended Capacity (SDXC) card

· SD High Capacity (SDHC) card

## **Display**

## Table 12. Display

Type · 23.8-in FHD touchscreen

· 23.8-in FHD non-touchscreen

Resolution (maximum) 1920 x 1080

Pixel pitch 0.2745 mm x 0.2745 mm

 Height
 317.40 mm (12.50 in)

 Width
 543 mm (21.38 in)

Diagonal 604.52 mm (23.80 in)

Refresh rate 60 Hz

Controls Brightness can be controlled through the display-

brightness increase/decrease buttons

## Camera

#### Table 13. Camera

Resolution • Still image: 0.92 megapixels

· Video: 1280 x 720 at 30 fps (maximum)

Diagonal viewing angle 74 degrees

## Stand

#### Table 14. Stand

|                 | Easel               | Pedestal            |
|-----------------|---------------------|---------------------|
| Height          | 174.80 mm (6.88 in) | 227.70 mm (8.96 in) |
| Width           | 120 mm (4.72 in)    | 205.60 mm (8.09 in) |
| Depth           | 22.50 mm (0.89 in)  | 225.42 mm (8.87 in) |
| Operating angle | 12.5° to 45°        | -5° to 30°          |

## Power adapter

Table 15. Power adapter

| Туре                        | 65 W   | 90 W               |  |
|-----------------------------|--------|--------------------|--|
| Input voltage               |        | 100 VAC to 240 VAC |  |
| Input frequency             |        | 50 Hz to 60 Hz     |  |
| Input current (maximum)     | 1.70 A | 2.50 A             |  |
| Output current (continuous) | 3.34 A | 4.62 A             |  |
| Rated output voltage        |        | 19.50 VDC          |  |

| Туре                            | 65 W | 90 W                           |
|---------------------------------|------|--------------------------------|
| Temperature range:<br>Operating |      | 0°C to 40°C (32°F to 104°F)    |
| Temperature range:<br>Storage   |      | -40°C to 70°C (-40°F to 158°F) |

## Computer environment

Airborne contaminant level: G1 as defined by ISA-S71.04-1985

Table 16. Computer environment

|                             | Operating                               | Storage                                   |
|-----------------------------|-----------------------------------------|-------------------------------------------|
| Temperature range           | 0°C to 35°C (32°F to 95°F)              | -40°C to 65°C (-40°F to 149°F)            |
| Relative humidity (maximum) | 10% to 90% (non-<br>condensing)         | 0% to 95% (non-condensing)                |
| Vibration<br>(maximum)*     | 0.66 GRMS                               | 1.30 GRMS                                 |
| Shock (maximum)             | 110 G <sup>†</sup>                      | 160 G <sup>‡</sup>                        |
| Altitude<br>(maximum)       | -15.2 m to 3048 m (-50 ft to 10,000 ft) | -15.2 m to 10,668 m (-50 ft to 35,000 ft) |

<sup>\*</sup> Measured using a random vibration spectrum that simulates user environment.

<sup>†</sup> Measured using a 2 ms half-sine pulse when the hard drive is in use.

# Getting help and contacting Dell

## Self-help resources

You can get information and help on Dell products and services using these self-help resources:

Table 17. Self-help resources

| Self-help resources                                                                                                    | Resource location                                                                                                    |
|----------------------------------------------------------------------------------------------------|----------------------------------------------------------------------------------------------------|
| Information about Dell products and services                                                                                                    | www.dell.com                                                                                                    |
| My Dell                                                                                                    | DELL                                                                                                    |
| Tips                                                                                                    | **                                                                                                    |
| Contact Support                                                                                                    | In Windows search, type Contact<br>Support, and press Enter.                                                                                                    |
| Online help for operating system                                                                                                    | www.dell.com/support/windows<br>www.dell.com/support/linux                                                                                                    |
| Troubleshooting information, user manuals, setup instructions, product specifications, technical help blogs, drivers, software updates, and so on. | www.dell.com/support                                                                                                    |
| Dell knowledge base articles for a variety of computer concerns.                                                                                   | <ol> <li>Go to <a href="www.dell.com/support">www.dell.com/support</a>.</li> <li>Type the subject or keyword in the <a href="Search">Search</a> box.</li> <li>Click <a href="Search">Search</a> to retrieve the related articles.</li> </ol> |
| Learn and know the following information about your product:                                                                                       | See Me and My Dell at <a href="https://www.dell.com/support/manuals">www.dell.com/support/manuals</a> .                                                                                                    |

## Self-help resources

- Product specifications
- · Operating system
- Setting up and using your product
- Data backup
- Troubleshooting and diagnostics
- · Factory and system restore
- BIOS information

#### Resource location

To locate the *Me and My Dell* relevant to your product, identify your product through one of the following:

- Select **Detect Product**.
- Locate your product through the drop-down menu under View Products.
- Enter the Service Tag number or Product ID in the search bar.

## **Contacting Dell**

To contact Dell for sales, technical support, or customer service issues, see www.dell.com/contactdell.

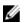

NOTE: Availability varies by country/region and product, and some services may not be available in your country/region.

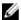

NOTE: If you do not have an active internet connection, you can find contact information on your purchase invoice, packing slip, bill, or Dell product catalog.